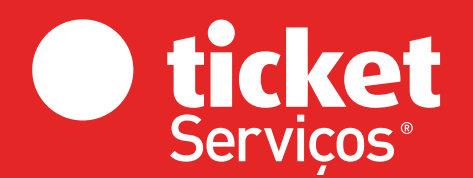

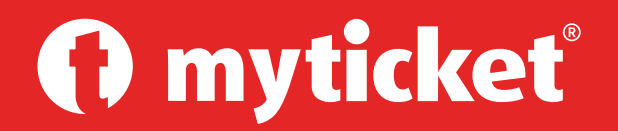

### Aplicação My Ticket® Janeiro 2022

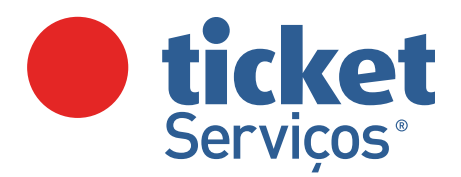

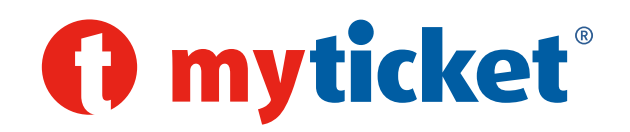

# Aplicação My Ticket®

### Visão Geral

My Ticket® é a aplicação oficial da Ticket Serviços® que lhe permite aceder a um conjunto de funcionalidades que o manterão em contacto com o universo dos tickets de serviços.

Funcionalidades da aplicação My Ticket®:

- $-$  Efectuar pagamentos em estabelecimentos aderentes com Ticket Restaurant Mobile®;
- $\sim$  Consulta de saldos e movimentos dos Cartões Ticket Restaurant. Ticket Educação e Ticket Ensino;
- $\sim$  Consulta de saldos e movimentos do Ticket Restaurant Mobile<sup>®</sup>;
- Transferência de saldos entre o Cartão Ticket Restaurant e Ticket Restaurant Mobile®;
- $-$  Configuração da preferência de carregamento entre o Cartão Ticket Restaurant e Ticket Restaurant Mobile®;
- Efectuar pagamentos em estabelecimentos aderentes com os tickets digitais, Ticket Infância, Ticket Educação e Ticket Ensino;
- Consulta dos tickets digitais, Ticket Infância, Ticket Educação e Ticket Ensino disponíveis;
- Pesquisa de estabelecimentos aderentes a todos os produtos Ticket Serviços;
- Pesquisa dos parceiros aderentes ao programa de descontos Ticket+;
- $-$  Sugestão de novos aderentes;
- Adesão à newsletter Ticket Serviços.

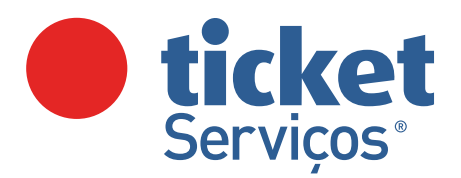

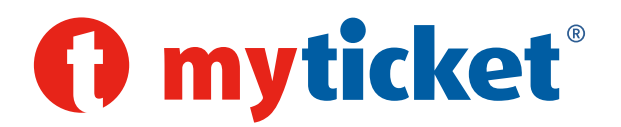

# Definições

### Ticket Restaurant Mobile®

O Ticket Restaurant Mobile® é a versão desmaterializada do Cartão Ticket Restaurant e permite fazer pagamentos através de QR Code e Número de Telemóvel com a APP My Ticket, na rede aderente.

Para ter acesso a estas funcionalidades tem de associar o seu Cartão Ticket Restaurant na App My Ticket e fazer a activação do Ticket Restaurant Mobile®. A activação do Ticket Restaurant Mobile® obriga o utilizador a associar, previamente, o seu Cartão Ticket Restaurant na aplicação.

### Associação do Cartão Ticket Restaurant

Para associar o seu Cartão deverá introduzir o número completo do mesmo e escolher o produto Ticket a que o mesmo se refere: Ticket Restaurant®, Ticket Educação® ou Ticket Ensino®. Caso faça ignorar e posteriormente pretender associar um Cartão deverá fazê-lo no perfil, na opção adicionar Cartão.

### Definição de preferência

No menu Produtos pode definir a percentagem do valor do subsídio de refeição que pretende que seja carregado no Cartão Ticket Restaurant e no Ticket Restaurant Mobile®. A definição desta preferência fica efectiva no carregamento seguinte.

### Transferência de saldo

Pode, em qualquer momento, fazer uma transferência de valor igual ou inferior ao seu saldo no Cartão Ticket Restaurant para o Ticket Restaurant Mobile®, bem como efectuar uma transferência em sentido inverso.

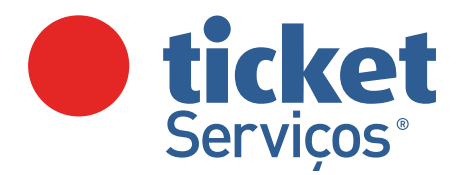

 $14.57$ 

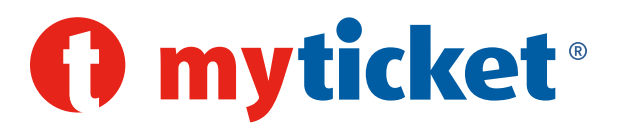

# Registo na aplicação

 $\mathbf{1} \in \mathbb{Z}$ 

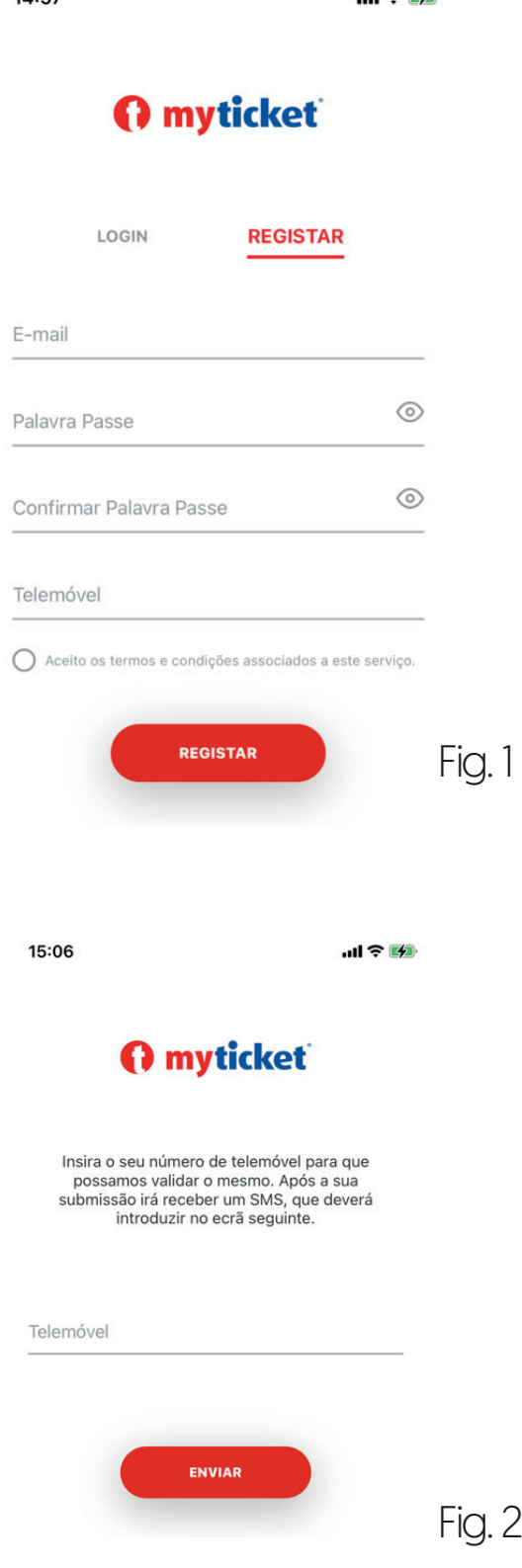

#### Como Aceder à aplicação My Ticket®

#### 1 - Utilizador ainda não registado

1º Preencher o formulário de registo (Fig. 1) 2º Confirmar a criação de conta através do link enviado para o e-mail, introduzindo o código que recebeu via SMS (Fig. 2)

#### 2 - Utilizador já registado

- 1º Faça login na aplicação com as suas credenciais
- 2º Insira o seu número de telemóvel e insira o código que recebeu via SMS (Fig. 2 e 3)

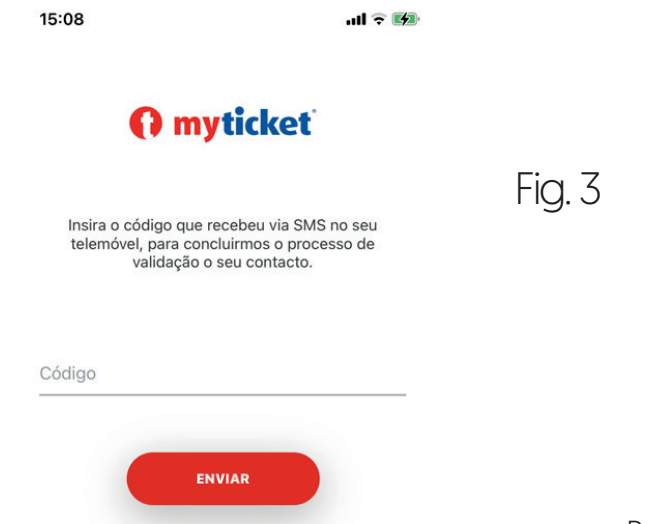

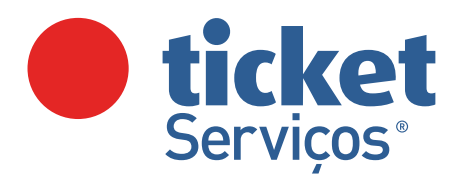

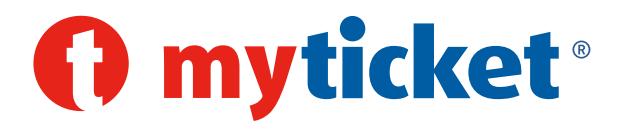

## Associar Cartão

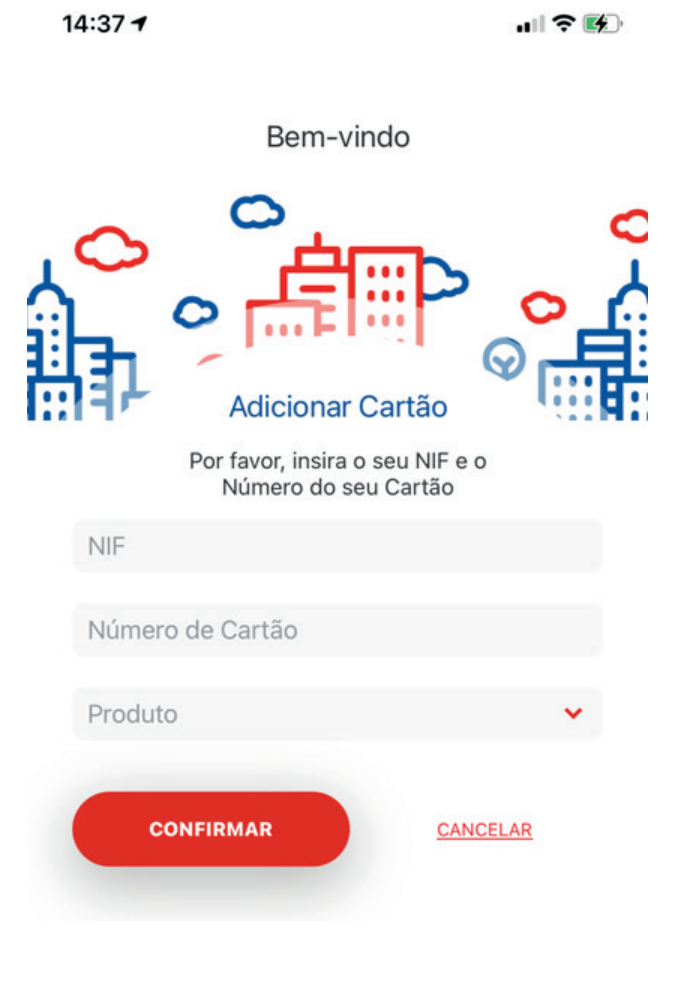

#### Como associar o Cartão  $[FiG. 4]$

1º Preencha o formulário, indicando:

- Número de contribuinte do titular do Cartão;
- Número completo do Cartão (16 digítos)
- Escolha o produto do Cartão.

Fig. 4

Se já está registado na App My Ticket ao fazer o login na nova App tem de associar novamente o seu Cartão.

Se é um novo utilizador tem de associar o seu Cartão ao registar-se. Se não o fizer nesse momento, vá ao menu Perfil>Adicionar Cartão e preencha o formulário (Fig. 4)

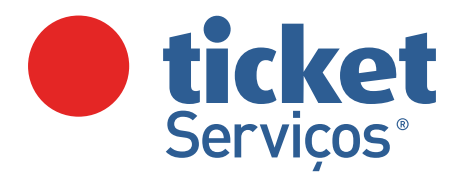

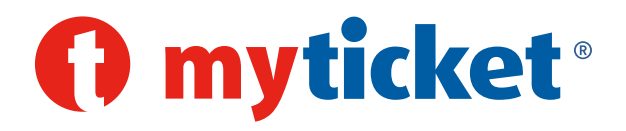

## Consulta de Saldos e Movimentos

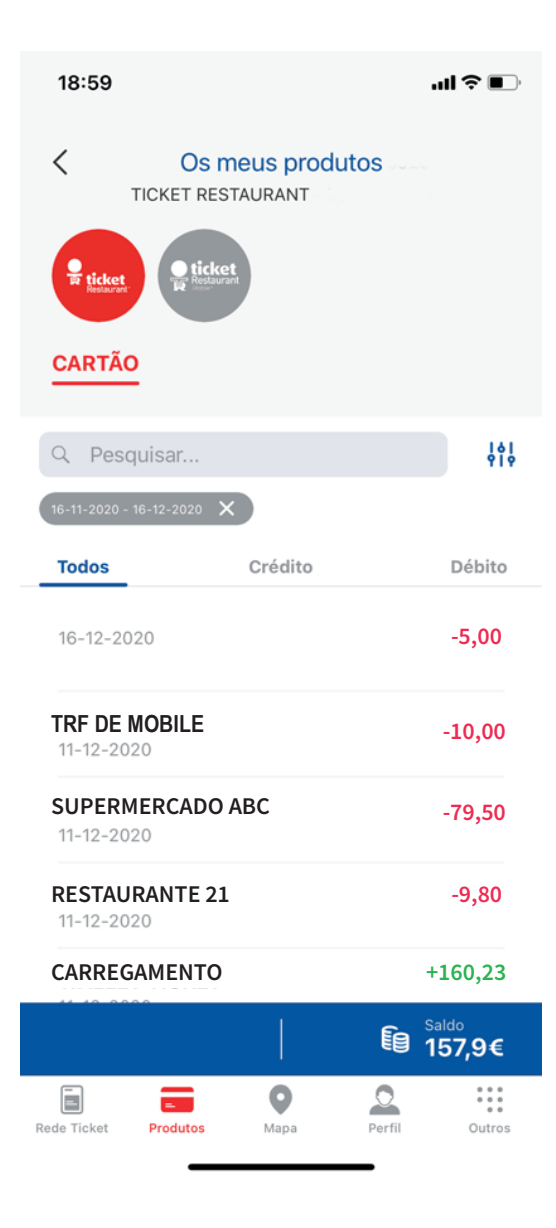

Como consultar o saldo e movimentos (Fig. 5)

1º Menu Produtos

2º Selecionar o produto para o qual pretende consultar o saldo e os movimentos

Os movimentos a débito são mostrados na cor encarnada e com sinal - enquanto os movimentos a crédito são mostrados a verde e com sinal +.

Pode aplicar filtros entre datas e montantes.

Fig. 5

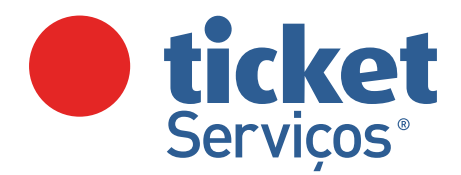

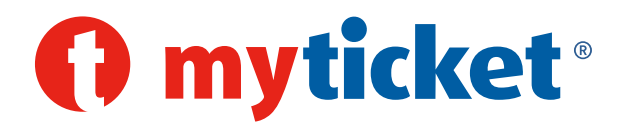

# Activar Ticket Restaurant Mobile®

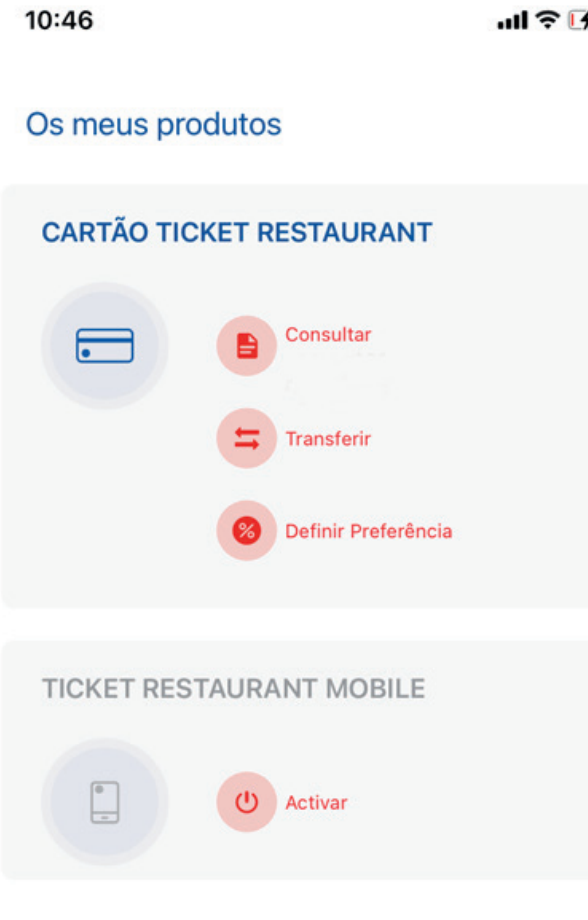

Fig. 6

1º Menu Produtos (fig.6)  $\leftarrow$ 

> 2º Selecione TICKET RESTAURANT MOBILE > Activar

3º Preencha o formulário com os dados solicitados (fig.7):

- Nome do titular do Cartão
- NIF do titular do Cartão
- Nome da empresa que atribui o Cartão
- NIF da empresa
- Nº completo do Cartão (16 digítos)

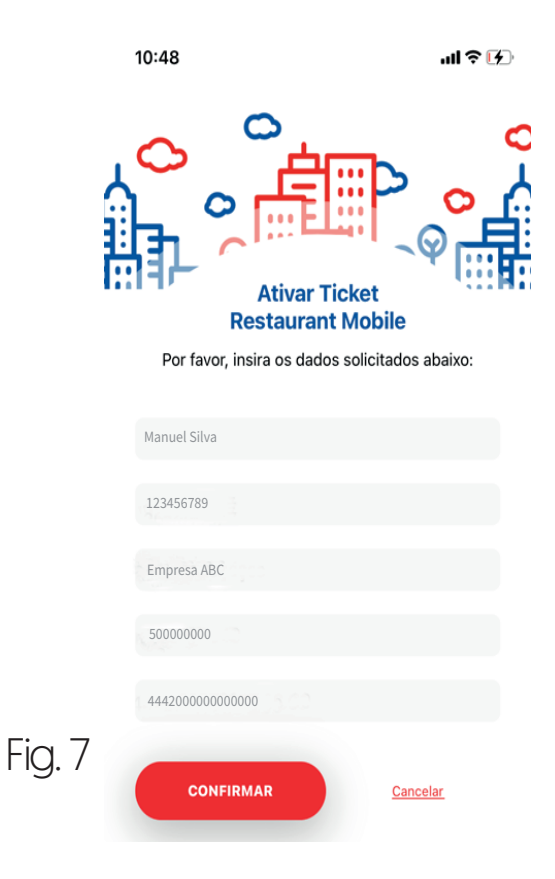

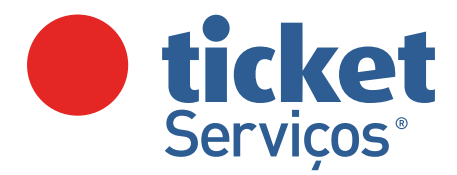

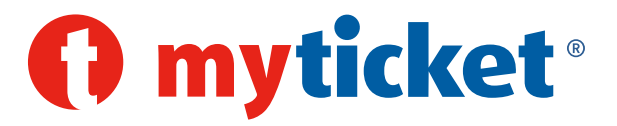

## Transferência de Saldos

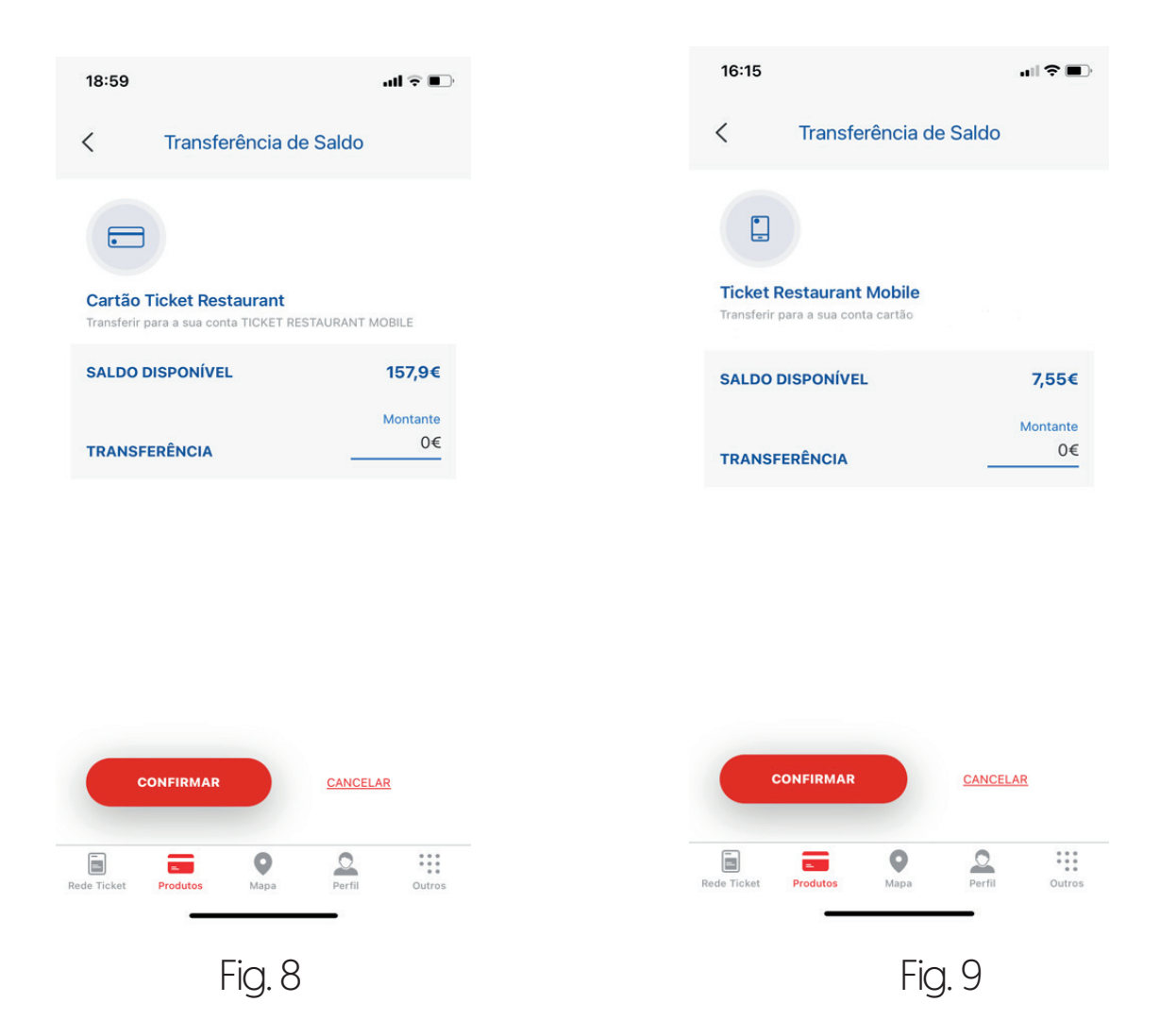

#### Transferir saldo do Cartão para o Mobile [Fig. 8]

- 1º Menu Produtos > Cartão Ticket Restaurant > Transferir Saldo
- 2º Defina o montante que pretende transferir da conta Cartão para a conta Mobile e confirme.

#### Transferir saldo do Mobile para o Cartão (Fig. 9)

- 1º Menu Produtos > Ticket Restaurant Mobile > Transferir Saldo
- 2º Defina o montante que pretende transferir da conta Mobile para a conta Cartão e confirme.

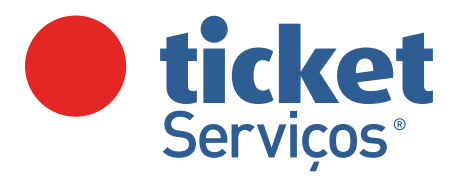

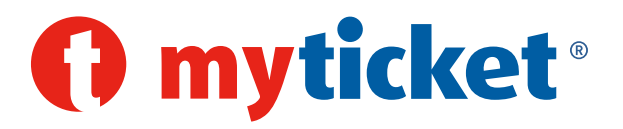

# Definição de Preferência

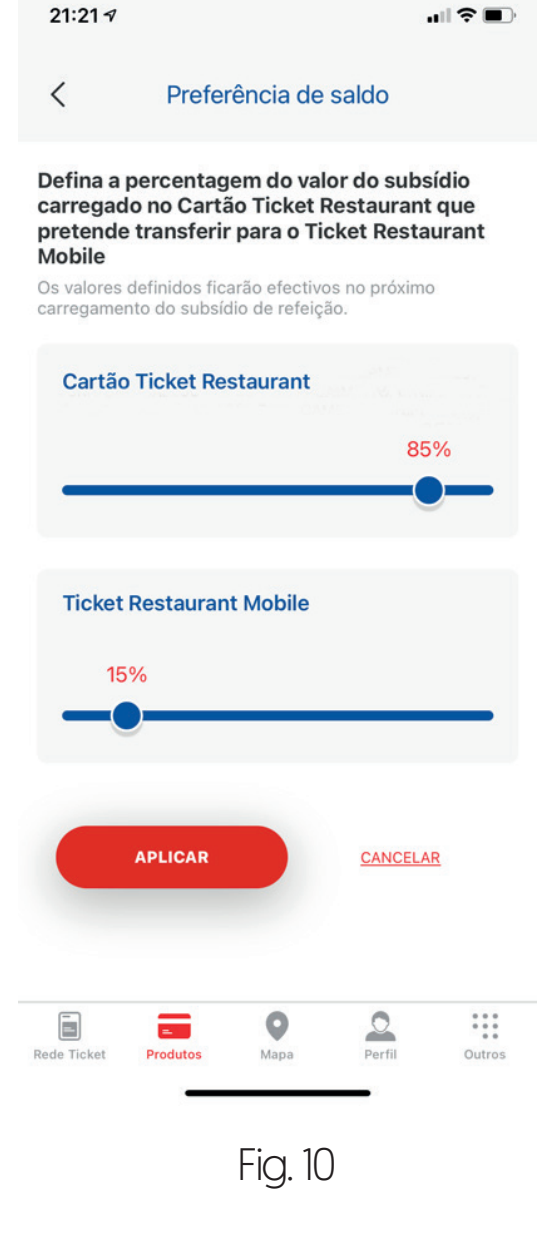

1º Menu Produtos (fig.10)

2º Selecione CARTÃO TICKET RESTAURANT ou TICKET RESTAURANT MOBILE > Definição de Preferência

3º Defina a percentagem do valor do subsídio de refeição atribuído pela empresa que pretende seja carregado em Cartão e em Mobile.

As percentagens definidas ficarão activas no primeiro carregamento subsequente.

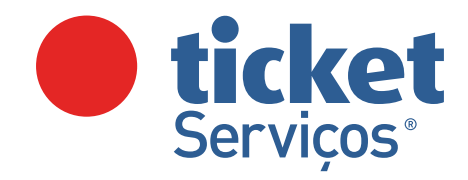

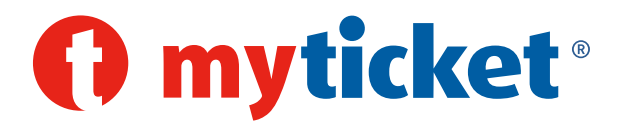

## Pagar com Ticket Restaurant Mobile

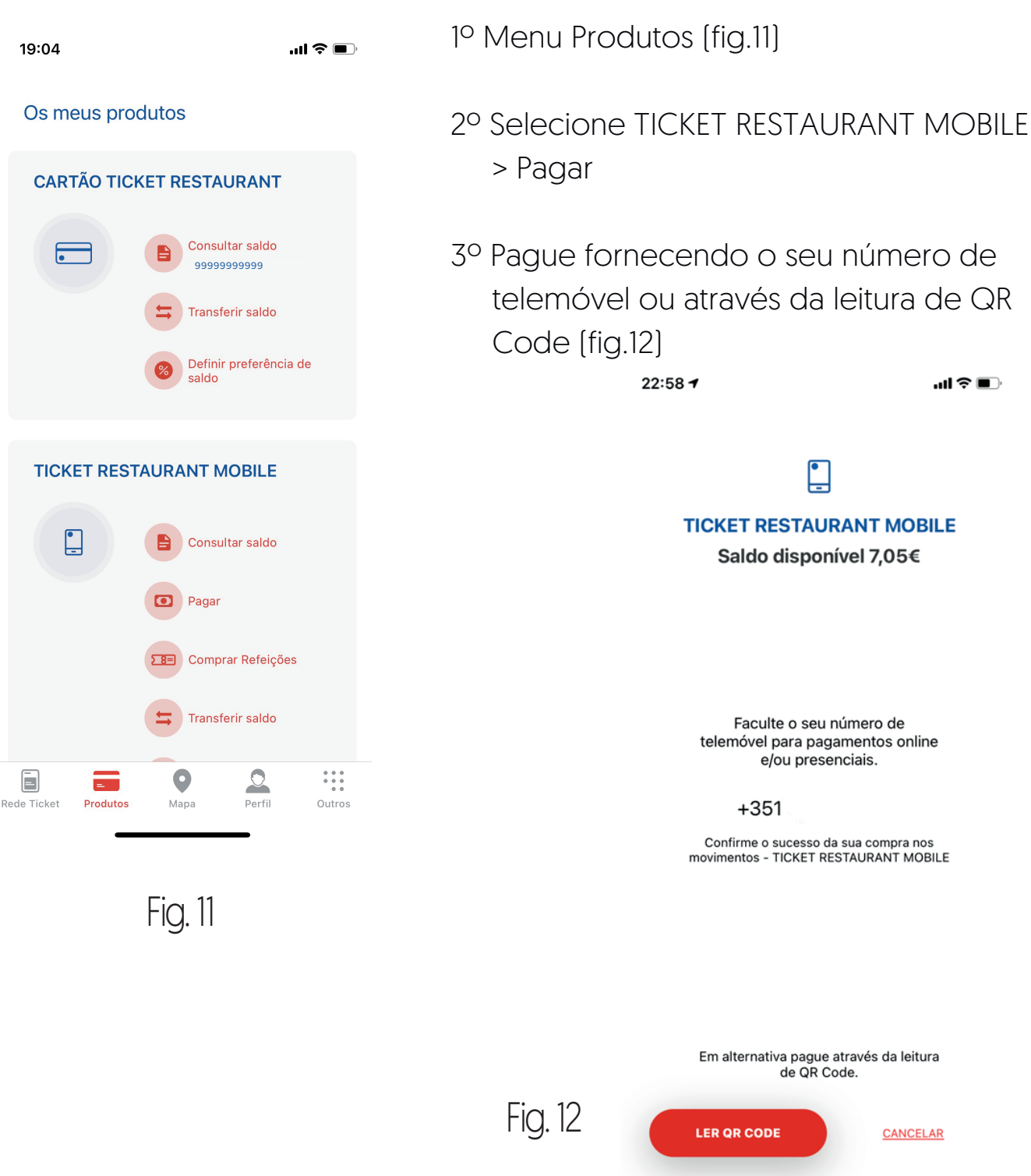

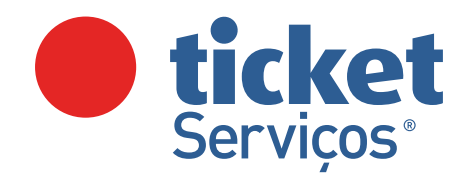

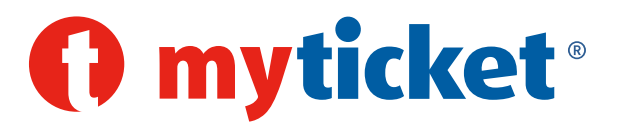

## Pagar com Tickets Digitais

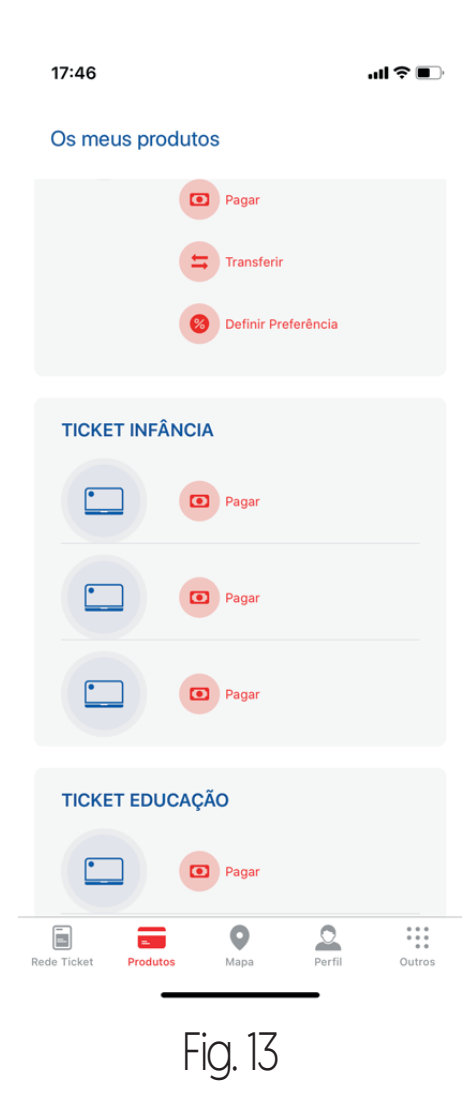

1º Menu Produtos (fig.13)

- 2º Selecione o produto para o qual tem tickets digitais disponíveis (Ticket Infância, Ticket Educação ou Ticket Ensino) > Pagar
- 3º Selecione o dependente / beneficiário fig.14)
- 4º Selecione o Ticket que pretende atribuir ao Estabelecimento de Ensino Aderente (Fig.15) ou selecione a Bolsa de Tickets que pretender utilizar para pagar o valor exacto ao Estabelecimento Aderente (Fig.16)
- 5ª Selecione o Estabelecimento Aderente, digitando no mínimo 4 caracteres
- 6º Confirme o pagamento (fig.17)
- 7º Visualizará uma mensagem de sucesso

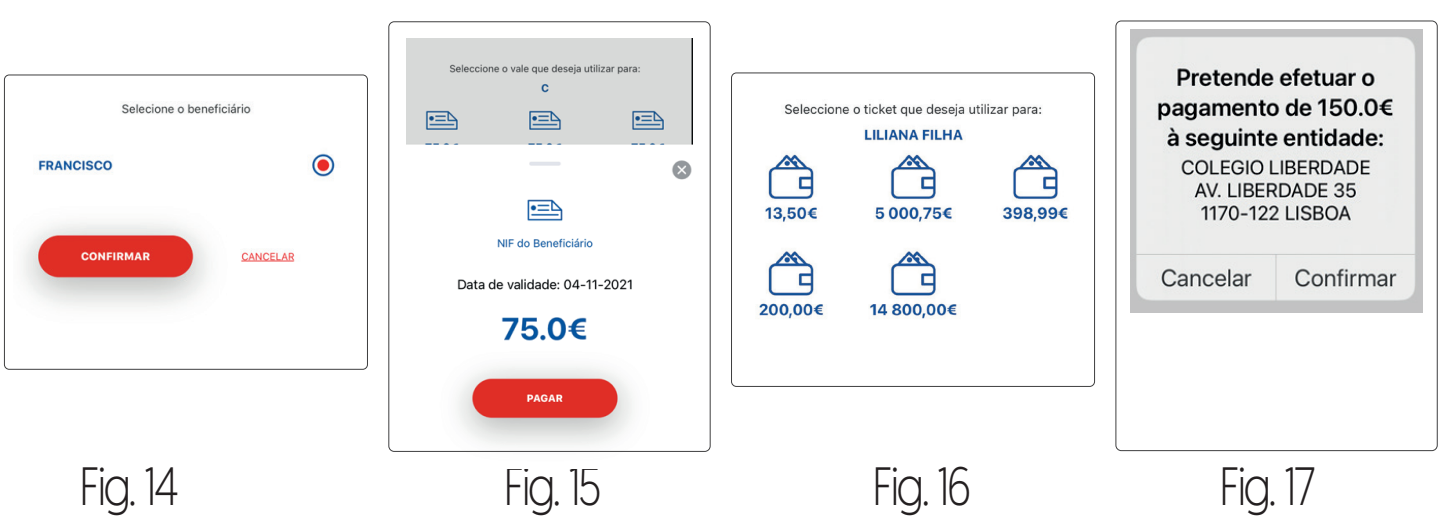

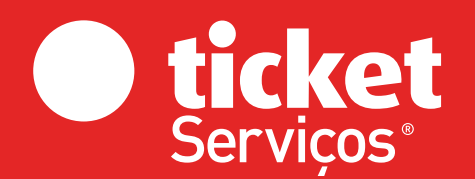

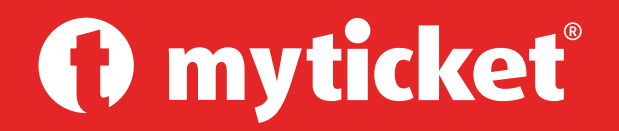

ticket@ticket.pt ticket.pt